# **|Dream III** 科学技術文献速報サービス

## **スタートガイド**

**科学技術⽂献速報サービスにログインする**

#### **1. 「科学技術⽂献速報 Web 更新のお知らせ」メールからログイン**

- 「科学技術文献速報 Web (文速 Web)更新のお知らせ」のメールが届いたら利用者ログインの URL にアクセスします。 利用者ログイン ( https://dbs.g-search.or.jp/jdsub/login/S02 jd3.html )
- JDreamⅢサイト ( https://jdream3.com/ ) からもログインできます。
- ・ トップページ左上の「サービス一覧」をクリックします。
- ・ 科学技術文献速報サービスの「詳しくみる」をクリック後、右上の「ログイン」ボタンをクリック して下さい。

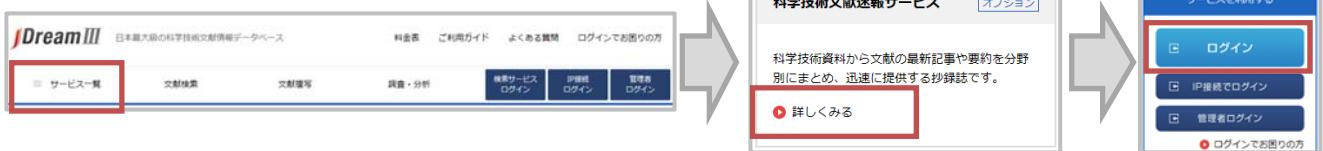

#### **2. 認証画⾯**

- ・ お知らせメールの利用者ログイン URL または JDreamⅢウェブサイトの科学技術文献速報サービ スログインボタンをクリックすると、認証画面が表示されます。
- 「ユーザ ID(科学技術文献速報サービスの利用者 ID)」と「パスワード」を ID 交付書からお確かめ の上、ご入力ください。

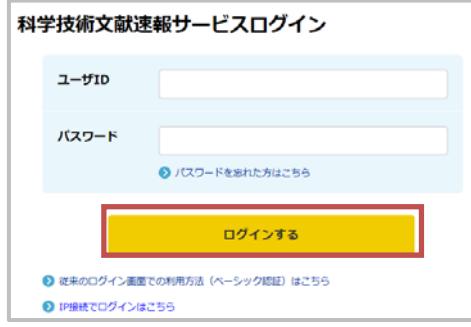

上段に科学技術文献速報サービスの利用者 ID を、下段にパスワードを⼊⼒し、「OK」ボタ ンをクリックします。 ※大文字/小文字を区別しますのでご注意下さい。

#### **3. ⽂献速報サービストップ画⾯**

- ・ 契約している編がプルダウンメニューで選択できるようになっています。
- ・ 画面下部には、それぞれの最新号がいつ更新されたかが表示されています。

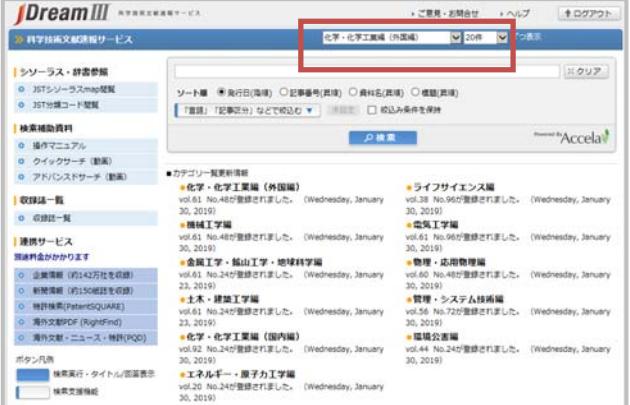

#### **1. 検索対象の編を選択する**

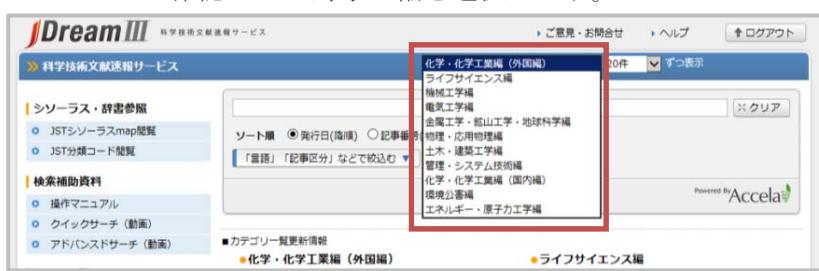

プルダウンメニューで確認したい対象の編を選択します。

#### 2. 検索語の入力

検索語を入力し「検索」ボタンをクリックします。スペースは AND 演算と認識されます。(括弧)や AND、OR、NOT の論理演算子も使えます。

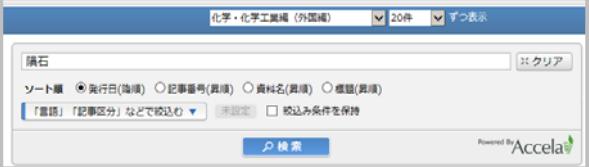

#### 3. タイトル一覧表示・回答表示

検索実行後、件数とタイトル一覧が表示されます。タイトル一覧からは回答表示を実行できます。

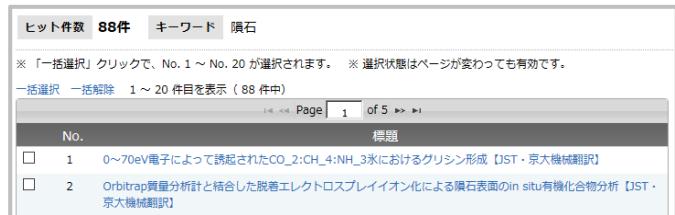

#### **「⾔語」「記事区分」などで絞込む**

科学技術文献速報サービスでは、検索語の入力による検索以外に、さまざまな条件を指定 する絞込み機能を利用することができます。

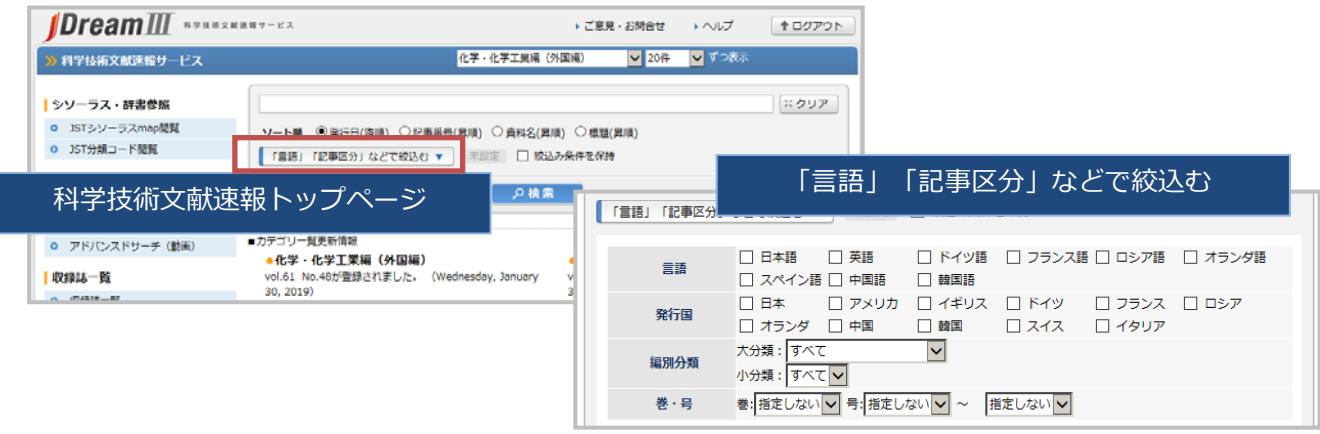

**検索画⾯の環境設定は、科学技術⽂献速報サービスの管理者ガイドをご確認ください。** 

## <mark>|DreamⅢ</mark> 科学技術文献速報サービス

### **管理者ガイド**

**接続する**

 $\overline{\phantom{a}}$ 

#### **1. 「科学技術⽂献速報 Web 更新のお知らせ」メールからログイン**

・ 「科学技術文献速報 Web(文速 Web)更新のお知らせ」のメールが届いたら管理者ログインの URL にアクセスします

管理者ログイン ( https://dbs.g-search.or.jp/jdm/mn/new-user-info-disp-user )

- JDreamⅢサイト ( https://idream3.com/ ) からもログインできます。
- トップページ左上の「サービス一覧」をクリックします。
- ・ 科学技術文献速報サービスの「詳しくみる」をクリック後、右上の「管理者ログイン」ボタン をクリックして下さい。

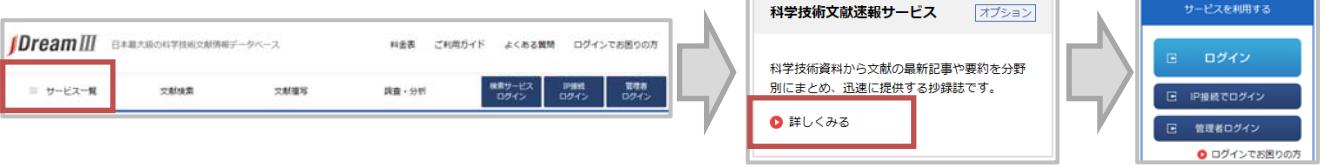

#### **2. 認証画⾯**

お知らせメールの管理者ログイン URL または JDreamⅢウェブサイトの科学技術文献速報サービス 管理者ログインボタンをクリックすると、認証画面が表示されます。ユーザ名(管理者 ID)・パスワー ドは ID 交付書をご確認ください。科学技術文献速報ウェブ版ログイン用のユーザ名とは異なります。

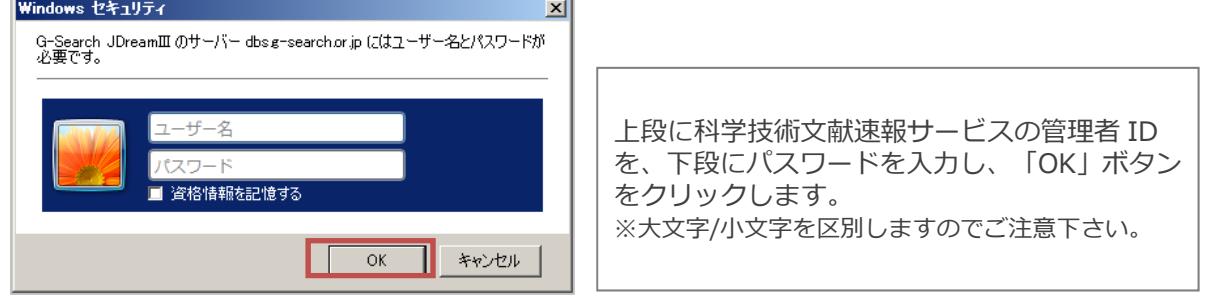

#### **3. 各種設定の変更・確認**

・ 管理者機能で設定できる内容については裏面でご紹介します。

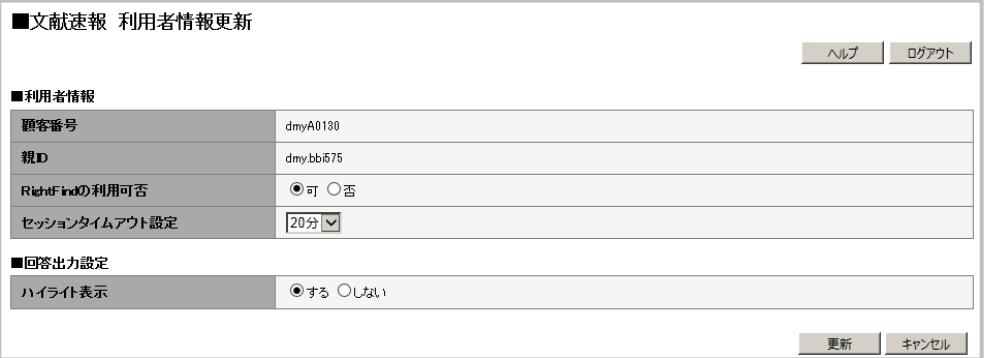

#### 利用者情報

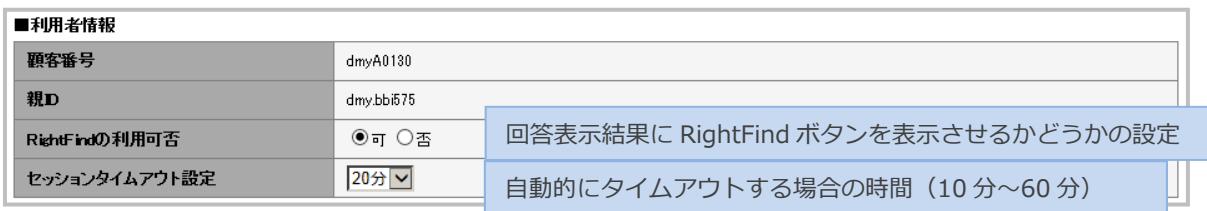

・ 更新のお知らせメールの配信先を変更したい場合は、登録情報変更申請書でお手続きくださ い。

#### t **複写連携サービス**

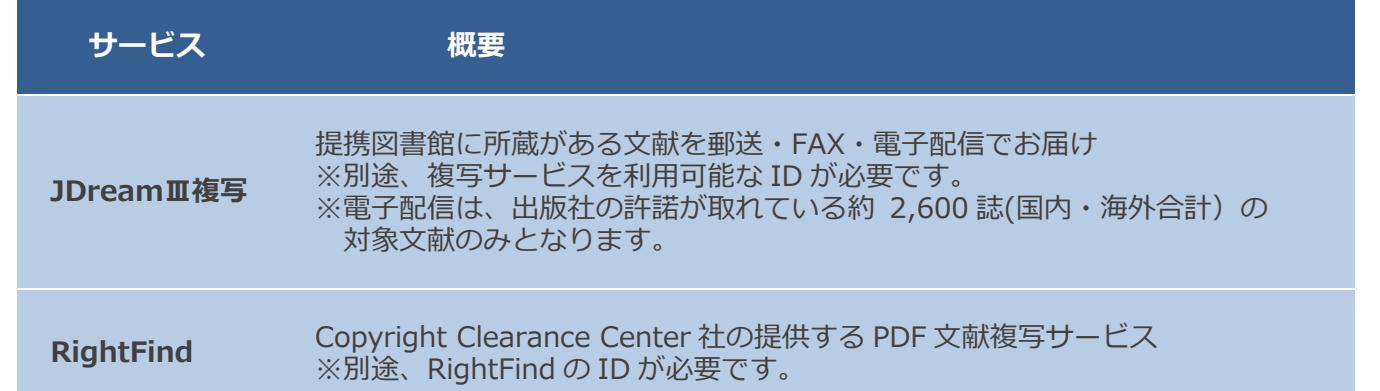

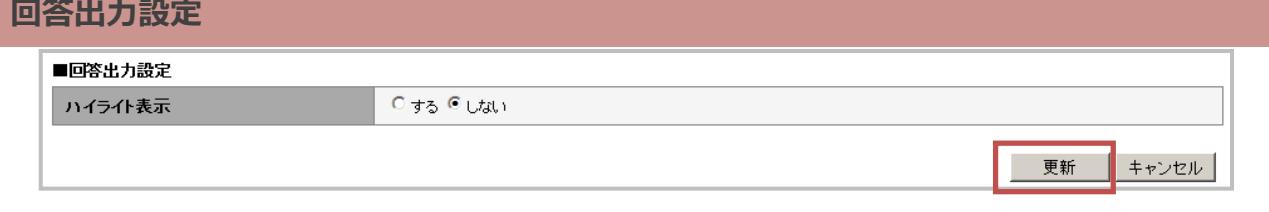

- ・ 検索語を回答表示中でハイライト表示するかどうかの設定です。初期状態は「しない」に なっています。
- ・ 利用者情報と回答出力設定を変更した場合には、右下の更新ボタンをおして設定を完了 してください。